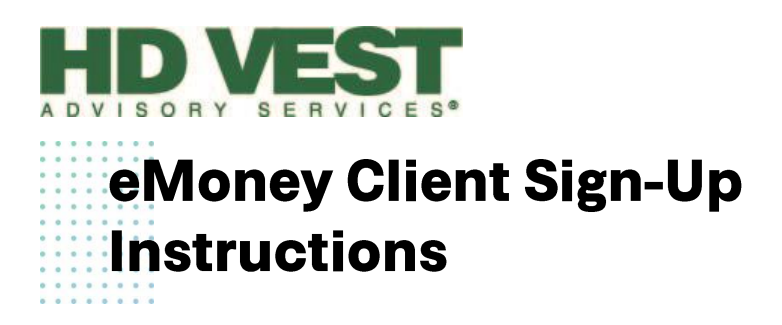

**Step 1:** You will receive a text message stating that your advisor has given you online access to view your accounts. This text will also tell you to look for an email titled "HD Vest eMoney Access."

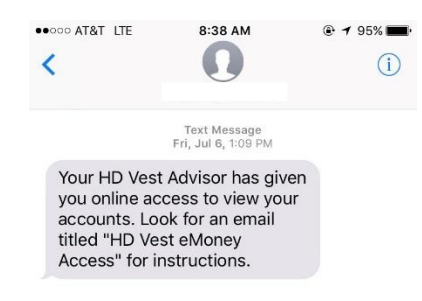

**Step 2:** Find the email titled "HD Vest eMoney Access." Open this email and click on the link provided to you.

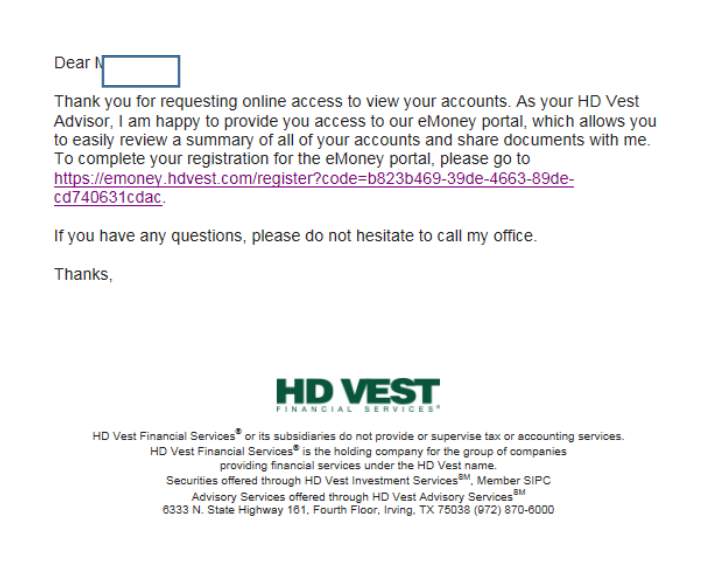

**Step 3:** The link will take you to a sign up page. Enter your Social Security Number and Date of Birth and click "Send Temporary Password" (If more than one person is in the household, it will require both parties Social Security Number and Date of Birth). This will then take you to a screen with your mobile phone number(s), select the correct number and click "Send Temporary Password"

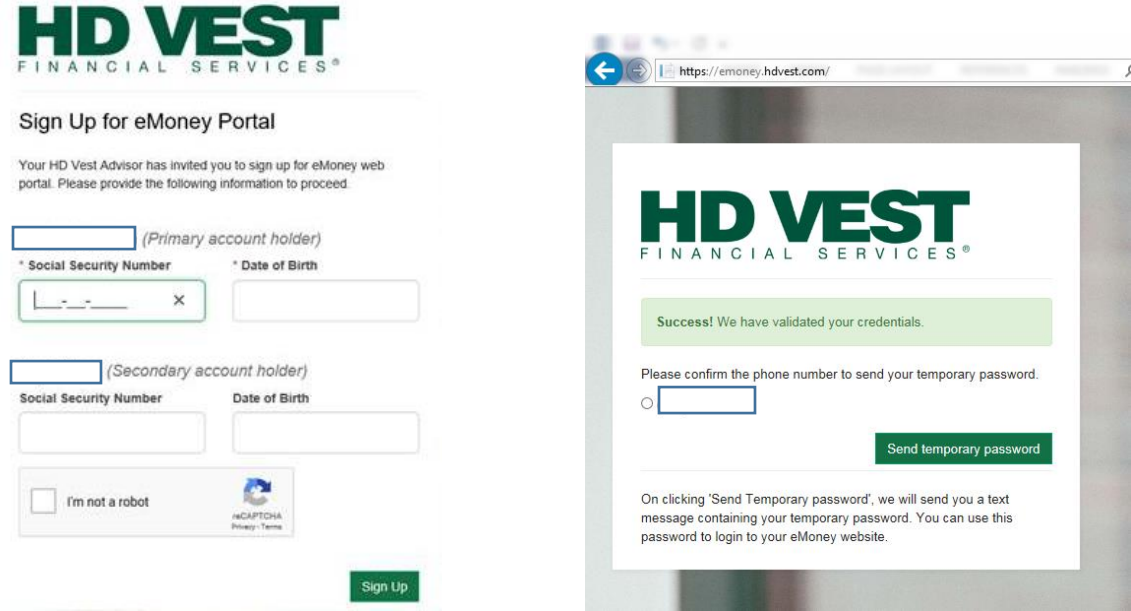

**Step 4:** You will then be given a username for your account. (Write this username down before you go to the login screen) Click "Launch eMoney" and use the username and the temporary password sent to you via text to log in to your eMoney portal. Create the security questions and write the answers in.

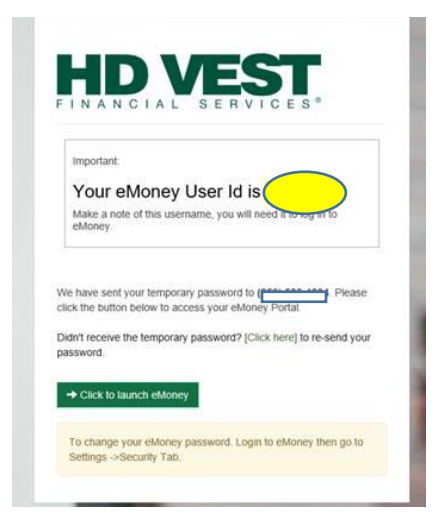

Step 5: After logging in, you will be directed to a screen in which you can go through an onboarding process that has "Let's Get Started" at the top that will let you set goals and plans for your financial future as well as enter information about your current financial situation. If you wish to do this click "Let's Get Started" or if you want to do it another time click "take me to my homepage" at the bottom of the screen.

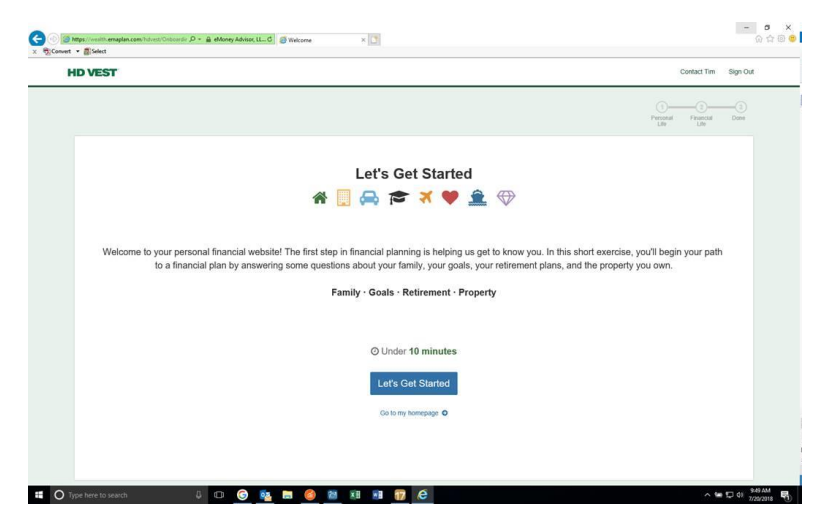

**Step 6 (Recommended):** To change the password from the temporary password into one you can remember, click on the "Settings" tab from your eMoney websites homepage, then click the "Security" tab. Type in the temporary password and your new password, then hit Save.

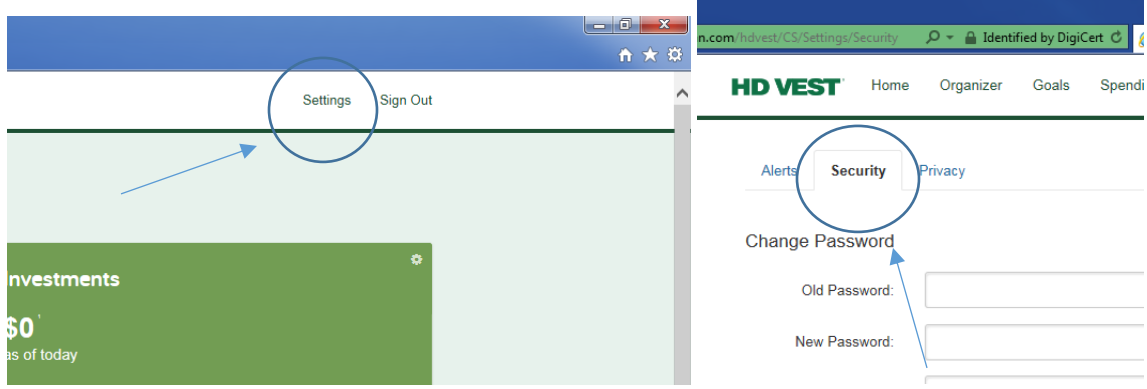

**Step 7 (Setting up on iPhone or Android):** On your iPhone or Android, go to

Safari or your preferred web browser and type in [https://wealth.emaplan.com/hdvest.](https://wealth.emaplan.com/hdvest) Proceed to type in your username and password. It will then ask you to set a passcode for easier login. Type in the passcode you wish to use and proceed to your website.

Please note that the screenshots are from an iPhone. Android users will have a slightly different view, but the experience and instructions are the same.

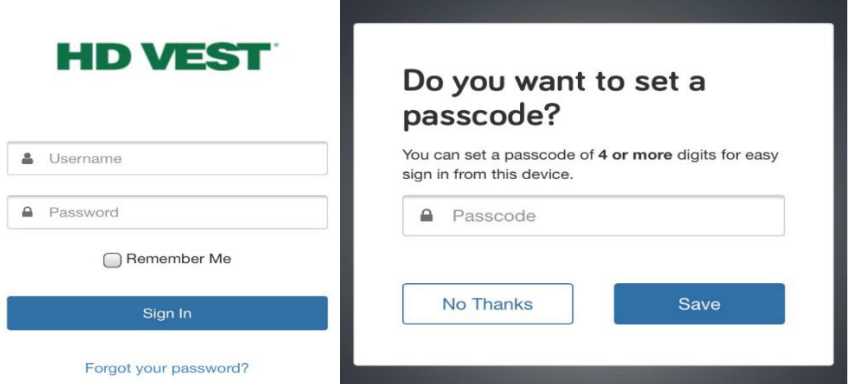

Once in your website, add this site to your bookmark tool bar.

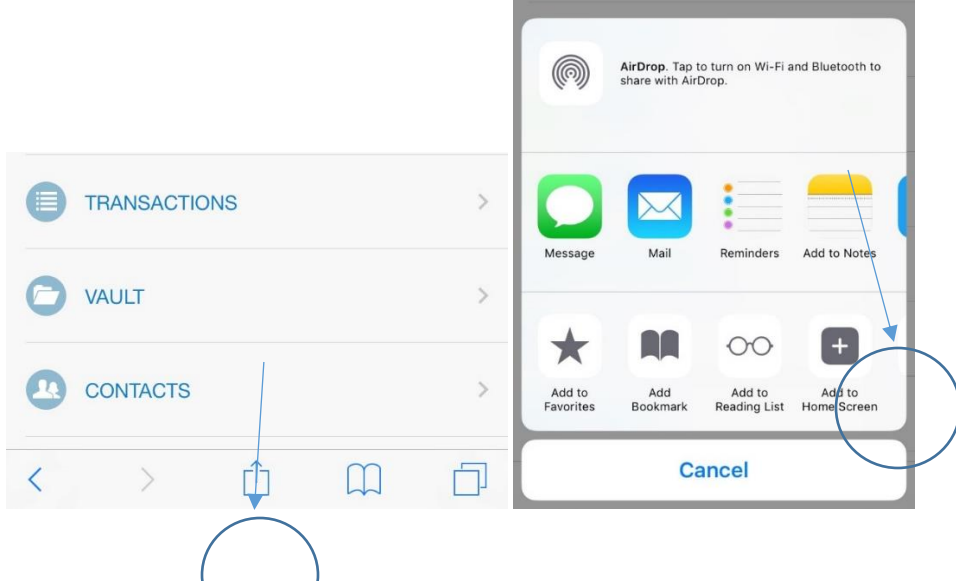

**Reminder:** If you want to log on to your website on a computer, phone, or any device that you arent already logged into, the website that is used to access your log in is [www.wealth.emaplan.com/hdvest](http://www.wealth.emaplan.com/hdvest)

HD Vest Financial Services® is the holding company for the group of companies providing financial services under the HD Vest name. Securities offered through HD Vest Investment Services®, Member FINRA/SIPC, Advisory services offered through HD Vest Advisory Services<sup>®</sup>,

6333 N. State Highway 161, Fourth Floor, Irving, TX 75038, 972-870-6000.